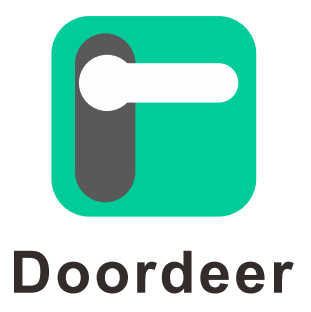

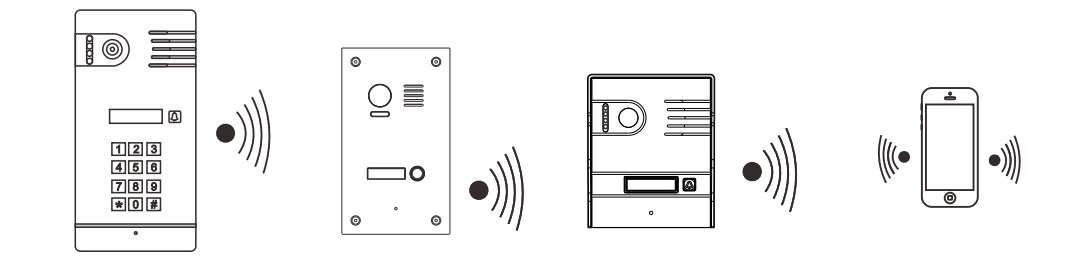

# **Wifi IP Outdoor** USER MANUAL

# **User Guide**

# **1. INSTALLATION NOTES**

- The proper height of indoor monitor or outdoor station is between 63" - 67" (160 - 170cm) from the ground.This may vary on each installation. View range should be actively tested before complete.
- View angle is 120° .
- Narrow space may cause feedback echo on monitor voice function.
- Direct sunshine can cause blurry or ghost like picture on monitor.
- Installing units too close to electrical lines/dimmers/ballasts/or other electrical devices may cause audio and/or video interference.

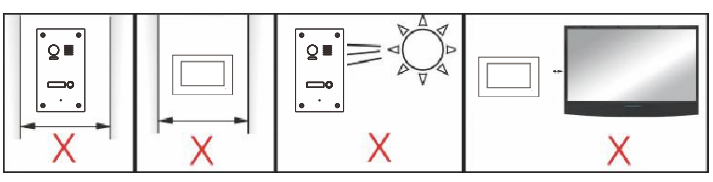

# **2. SPECIIFICATION**

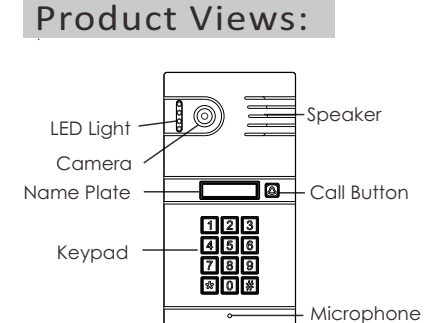

Size:110.6×212.9×46mm(Surface Mounted) 130×235×40mm(Flush Mounted)

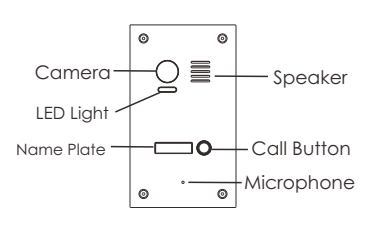

Size:89.3×158×40mm(Surface Mounted) 113.5×195.5×37mm(Flush Mounted)

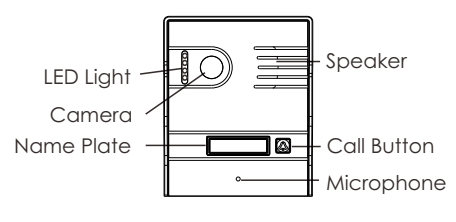

Size:112×135.5×52mm(Surface Mounted)

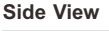

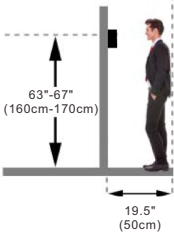

#### Parameters:

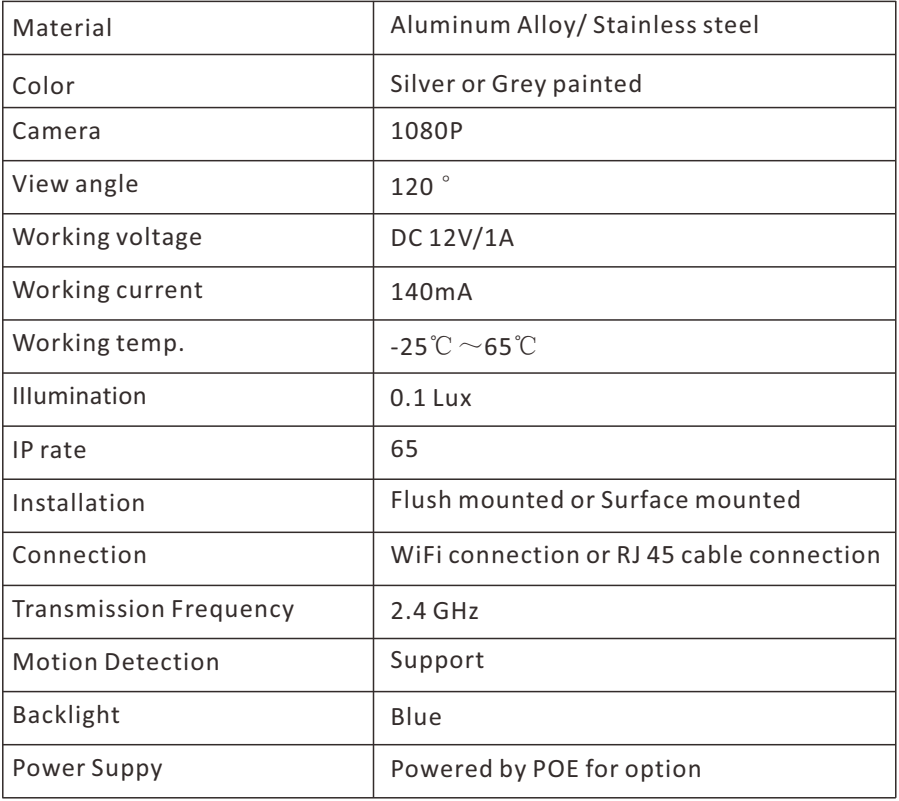

# Installation:

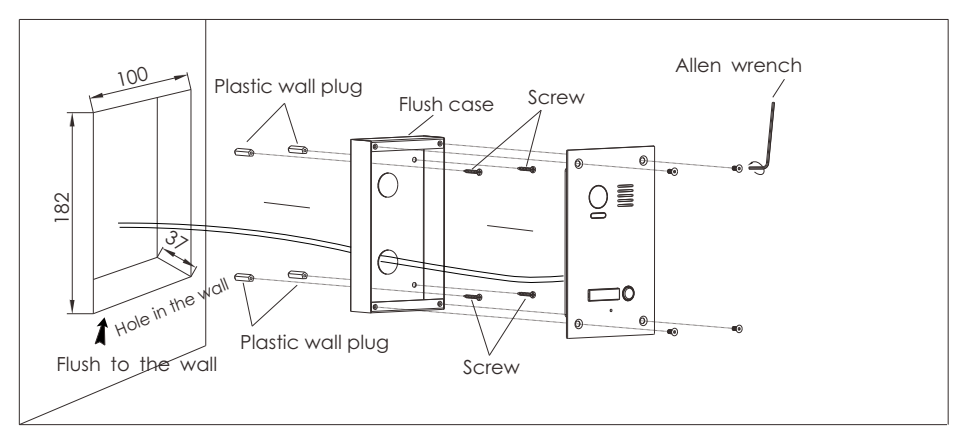

# **3. "Doordeer" Set Up**

Users can download "Doordeer" App. from Google Play or iOS App Store;complete the installation in your smart phone(or tablet).

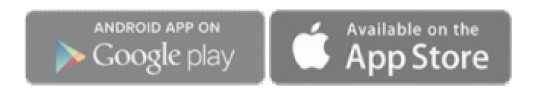

#### **4. How to sign up a new "Doordeer" account?**

a.Connect smart phone(or tablet) with 2.4Ghz WiFi network;

- b.Open"Doordeer" App.;
- c.Click "SIGN UP" now;

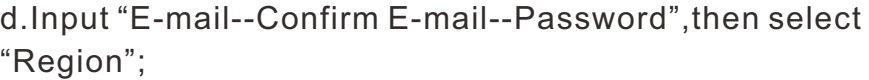

e.Tick "I have read USER AGREEMENT";

f.Click" Sign up".

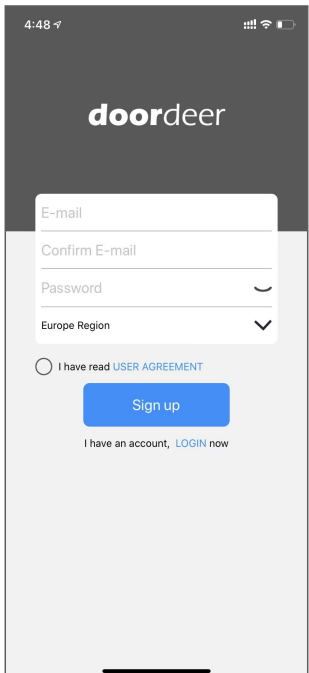

# **Quick Start Guide**

#### **Step 1. How to set up the device?**

A. Plug in power adapter and connect WiFi antenna to IP outdoor; B. Power on, wait for 1 min, LEDs might flash 3 times, "Dong" sound is heard.

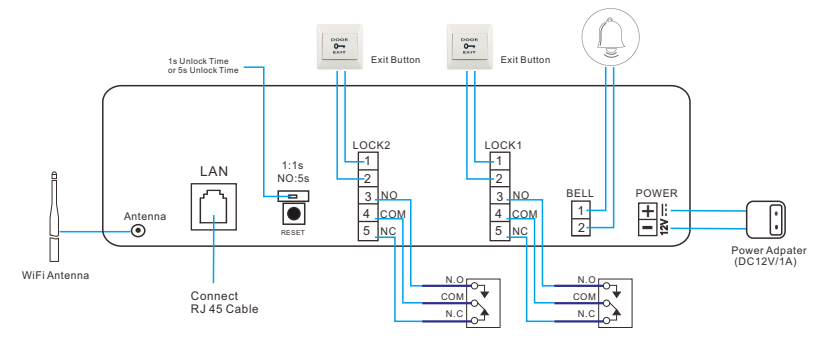

# **Step 2. How to set factory default ?**

A. Pressing and holding "RESET" button on the back of IP outdoor for 20 seconds,six times"DiDi"sound are heard, then release the button, "Dong" sound is heard;

B. Wait for 1 min,LEDs might flash 3 times, "Dong"sound is heard.

Attention!!! Please make sure Factory Default have completed before using IP outdoor.

# **Step 3. How to Add Device on "Doordeer" App.?**

There are two ways for configuration.

- **A. AP WiFi Configuration;**
- **B. RJ45 Ethernet cable Configuration.**

# **A. AP WiFi Configuration**

#### **a. For iPhone or iPad:**

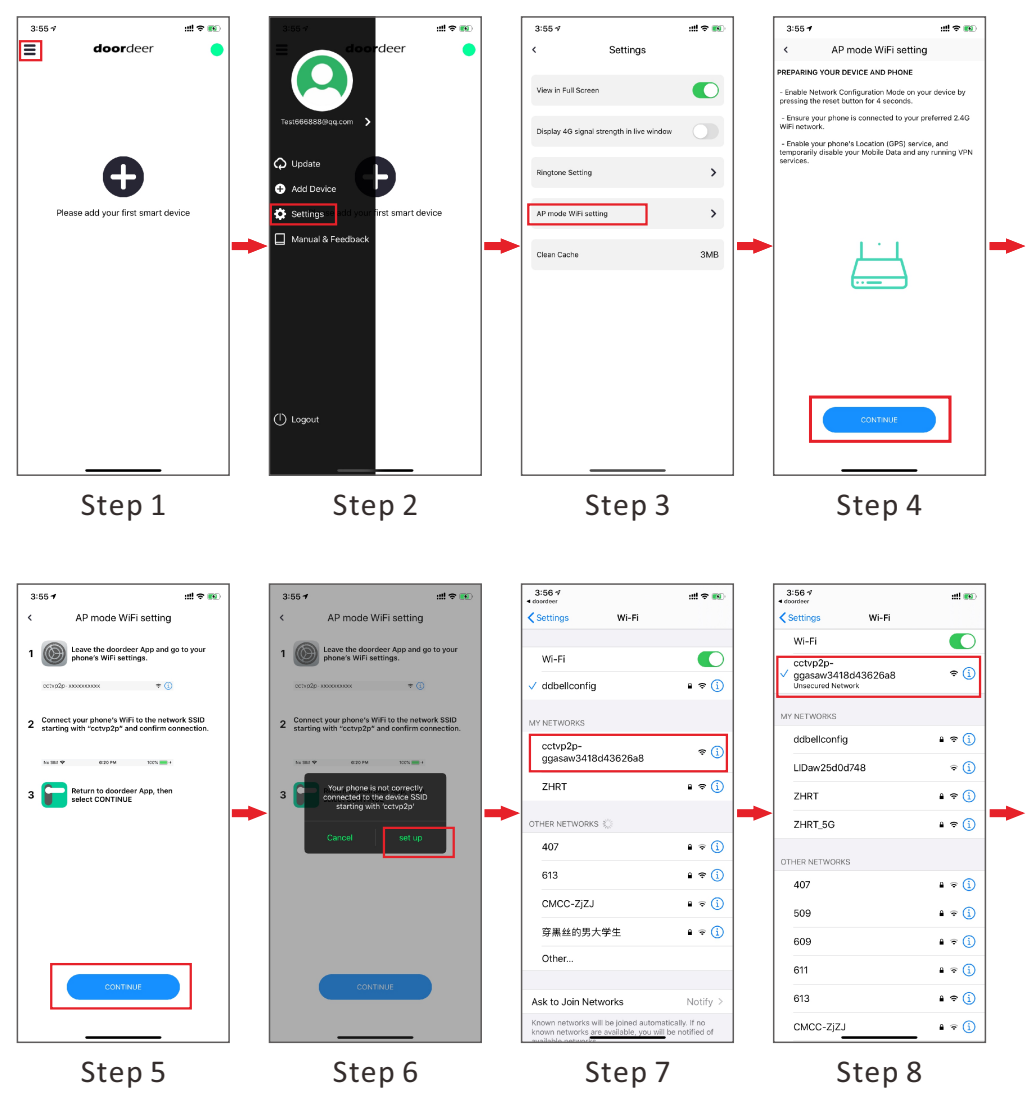

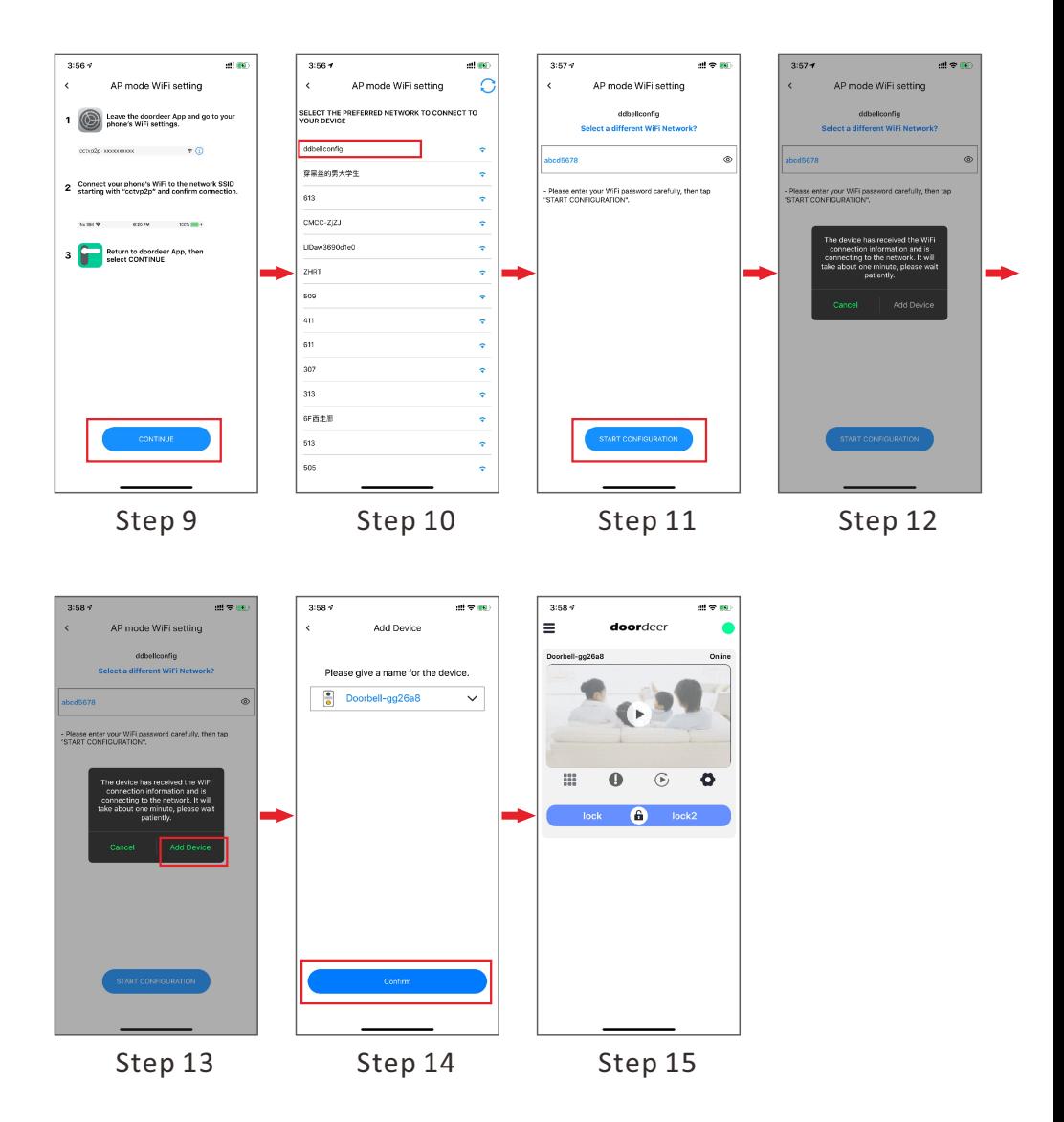

# **b. For Android:**

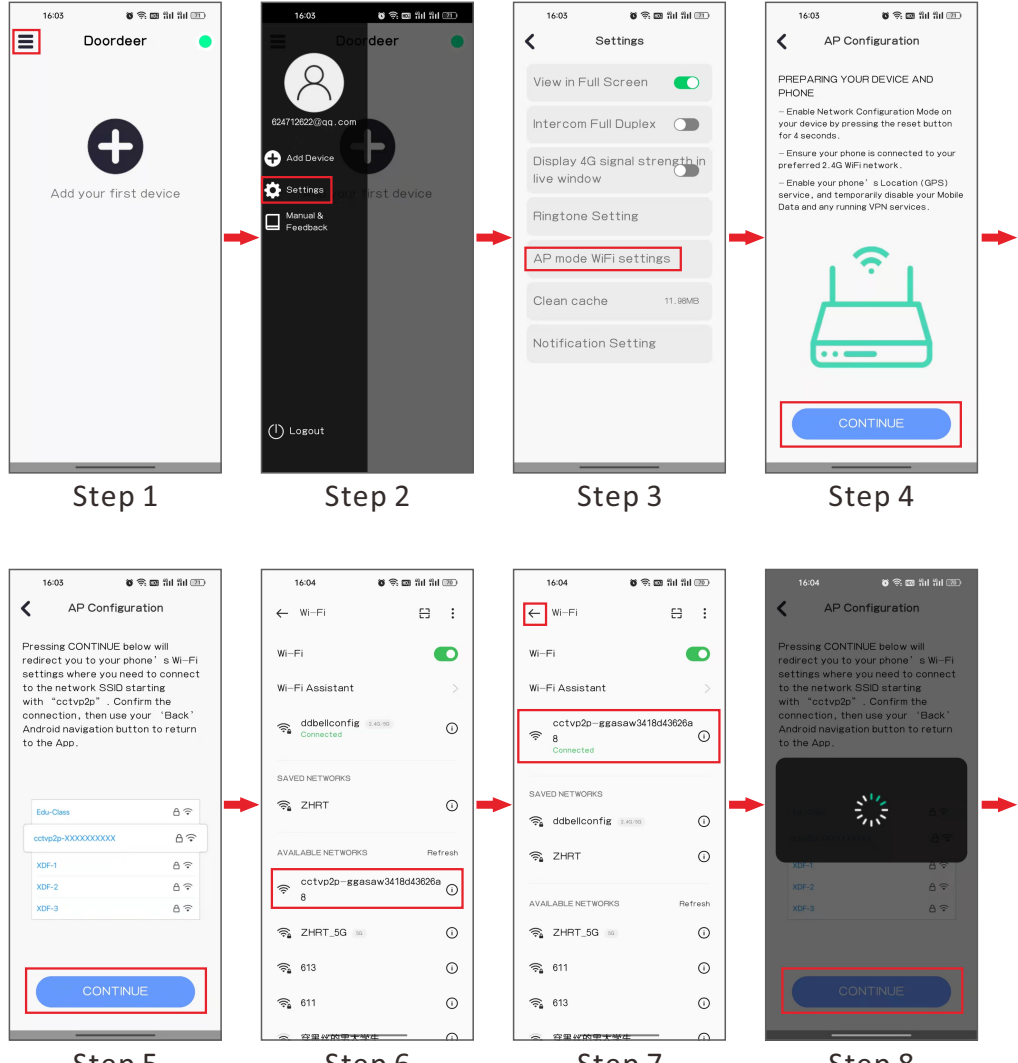

Step 5

Step 6

Step 7

Step 8

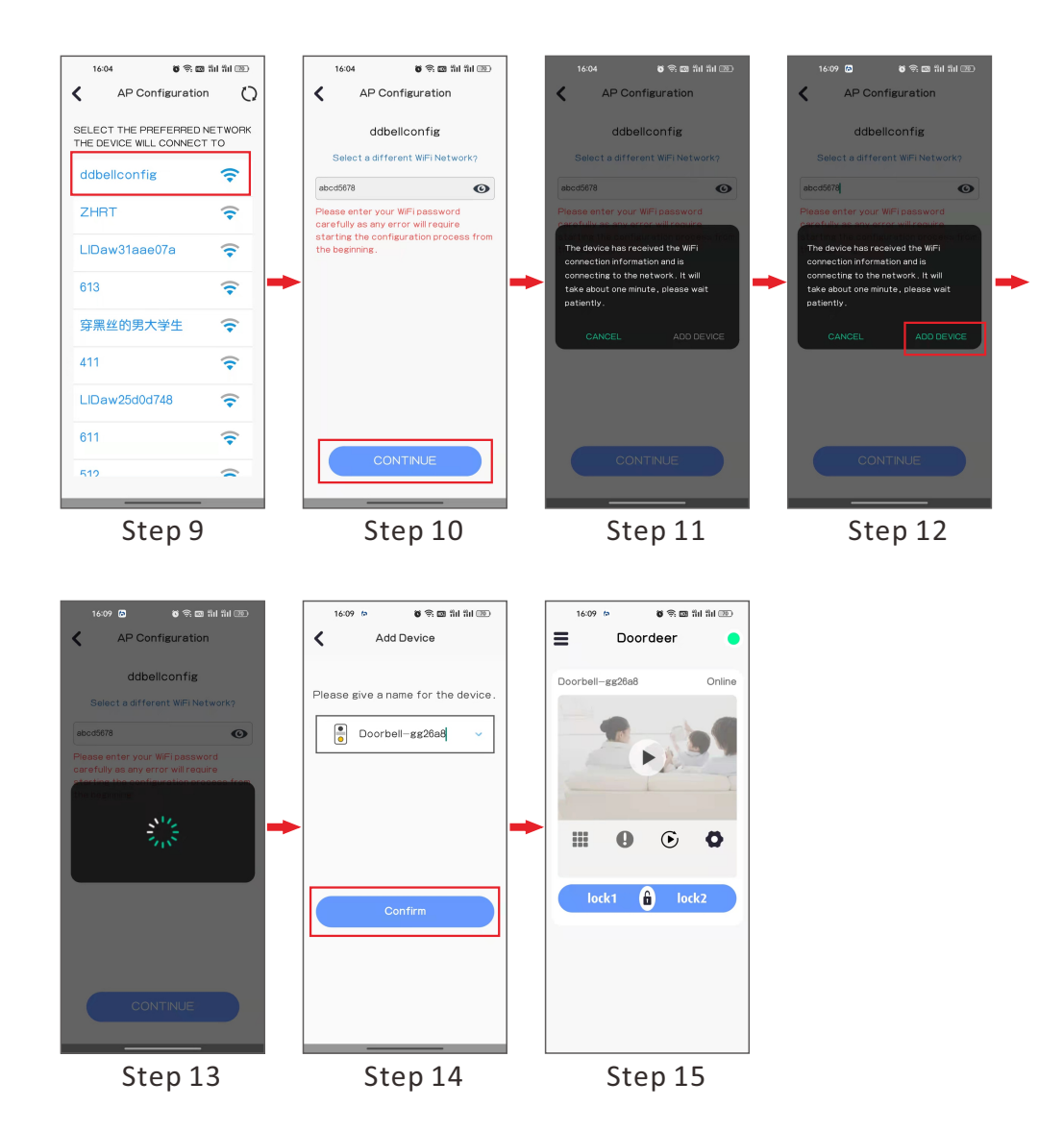

# **B. RJ45 Ethernet cable configuration**

Notes:

Plug in **RJ45 Ethernet cable** to IP outdoor;

Make sure your ethernet cable works well with your network router or hub.

### **LAN Search:**

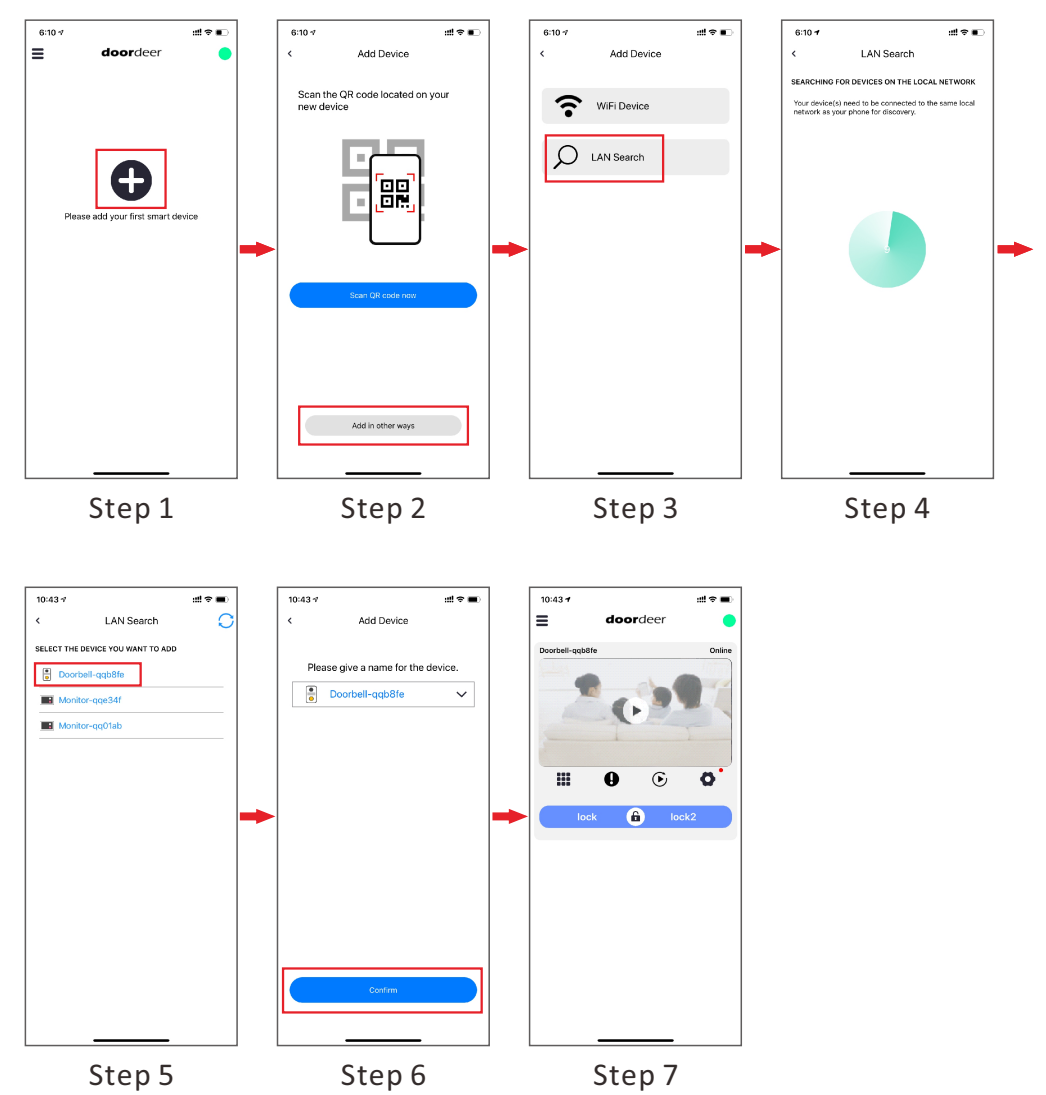

# Other Guides on App.

#### **1.How to share access to other slave users?**

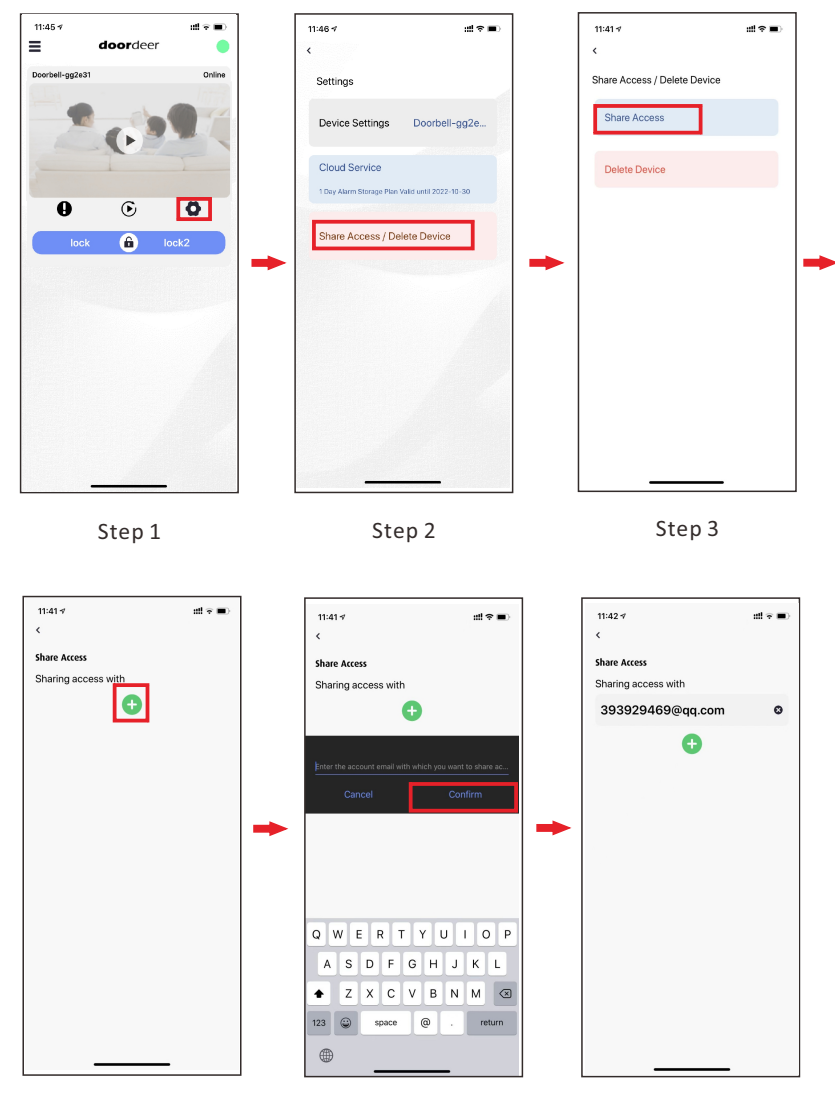

Step 4 Step 5 Step 5 Step 6

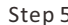

### **2.How to Delete Device by main user account?**

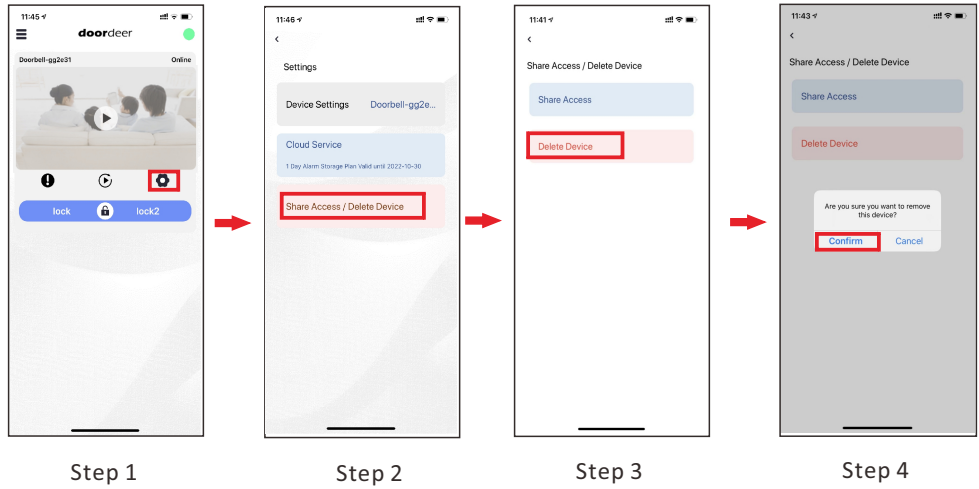

#### **Attentions!!!**

If you change a new account, delete all current devices by main user account.

# **3.Device Settings**

Click "Device Settings"and it will lead you to device detail setting page as follows:

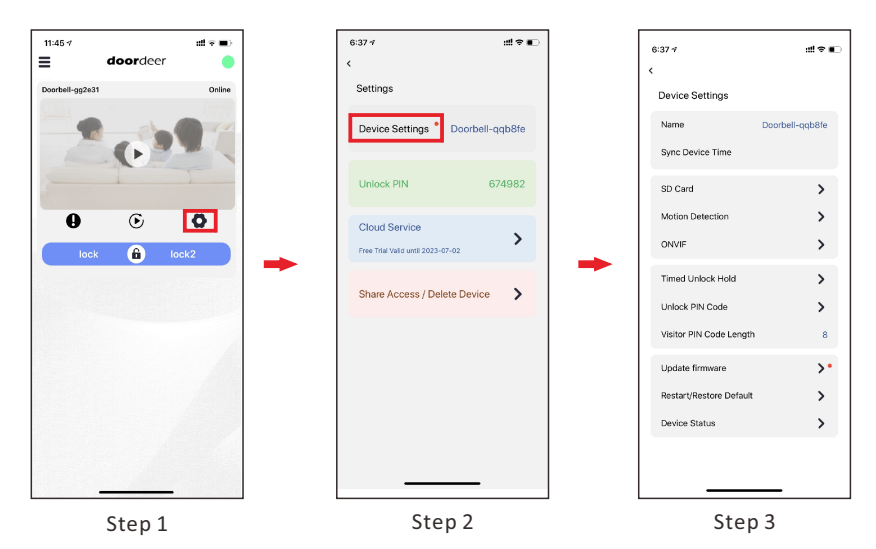

# **4. Name for Device**

You could modify your device name and your two different locks or doors through Doordeer App.  $2:09 \rightarrow$ of  $\widehat{\mathbf{r}}$  in  $\widehat{\mathbf{r}}$ 

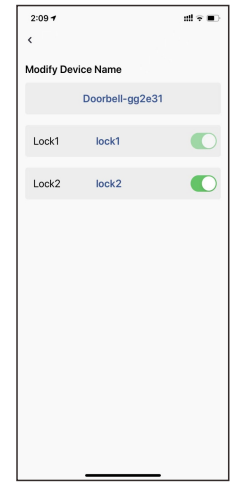

Click "Lock 1" or "Lock 2", you could change the two lock names to "Front Lock" or Side Gate"etc...

#### **5. Sync Device Time**

Click "Sync Device Time" to synchronize your phone time to the device.

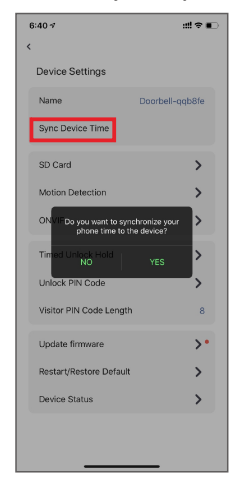

#### **6. SD Card**

Check your device event history through SD card or Cloud Server.

# **7. Motion Detection**

You could set your motion detection areas and schedule your motion detection period.

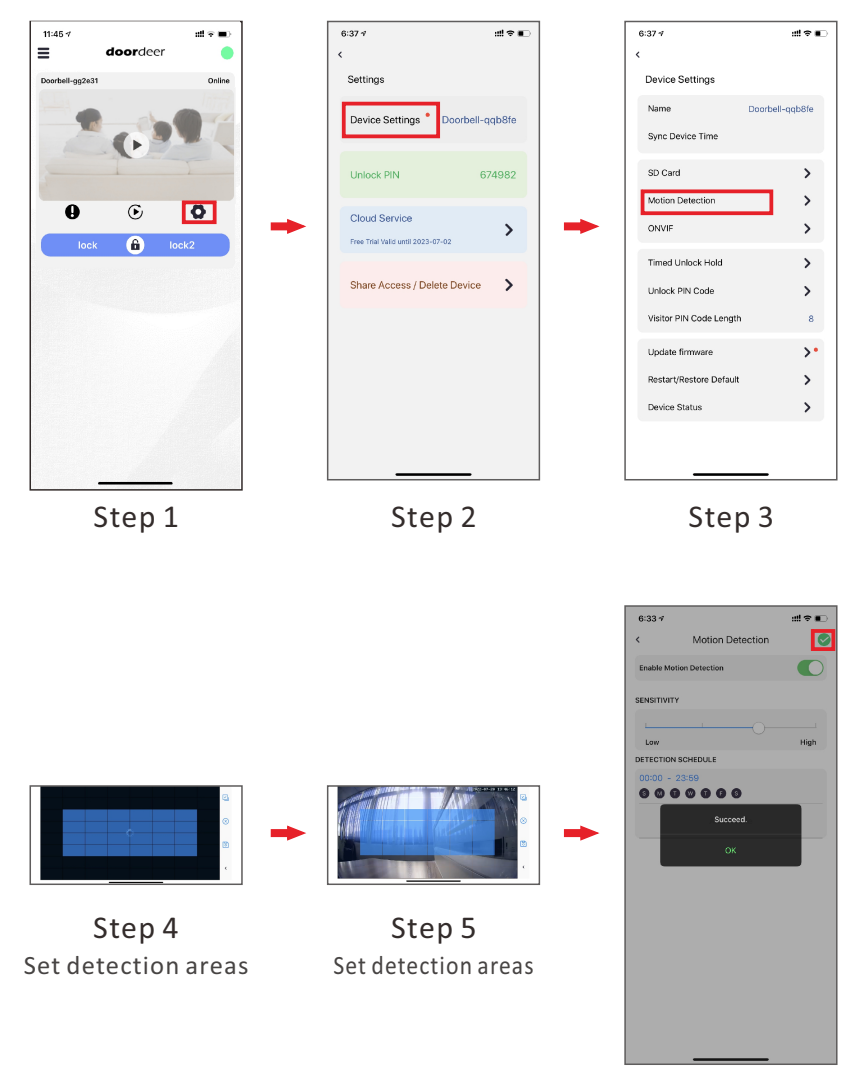

Step 6

#### Tigger Motion Detection

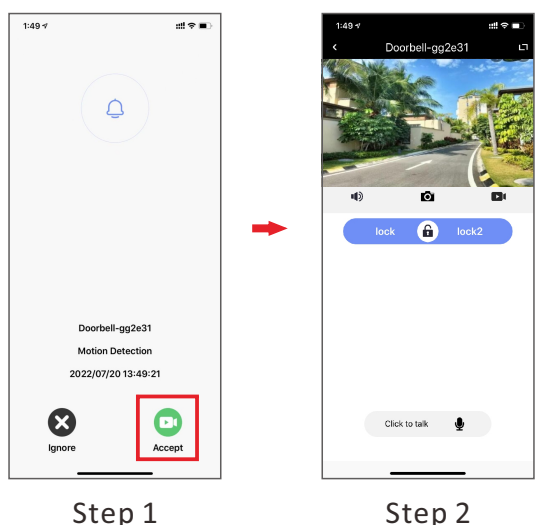

#### **8. Timed Unlock Hold**

Turn on this "Time Unlock Hold", you could use your APP to hold your gate open for any time slot. You could hold your gate open for several minutes or several hours, and repeat that in specific day.

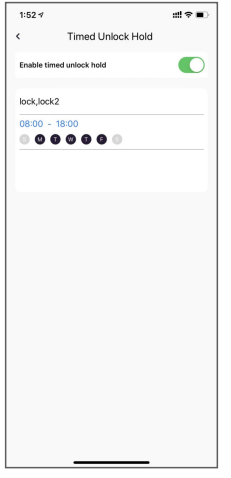

#### **9. Update firmware:**

You could check the latest device firmware through your APP and update your device firmware remotely.

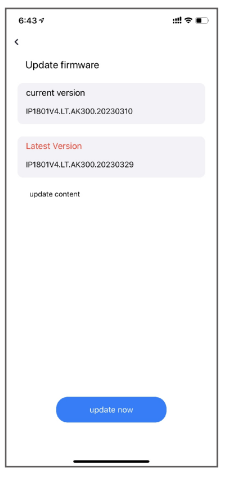

# **10. Restart/Restore Default**

You might restart your system through your APP remotely if you experience some connection error.

Or Restore your device to the factory default setting...

#### **11. Device Status**

You could find out your device GID no. from the Device Status.

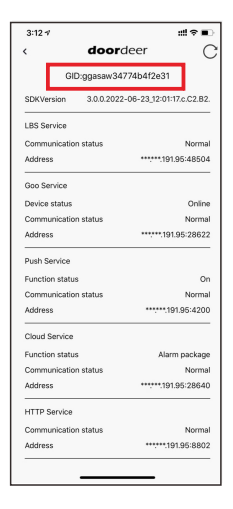

#### **12. Upload Error Log**

In case you experience some errors, you might upload your error file to our IT engineers for troubleshooting.

# Scene Application

**Works with "Doordeer" Devices including IP monitor 、 Chime and so on.** 

#### **System Diagram 1**

Wireless Connection or Wired RJ 45 Connection

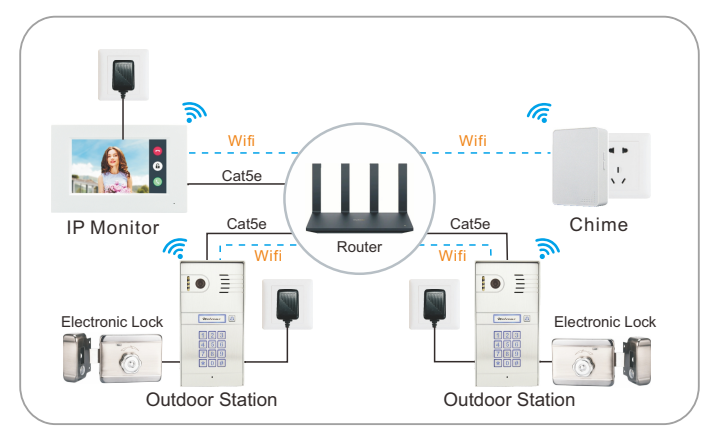

#### **System Diagram 2**

Connect one POE switch, no need extra power, easy connection

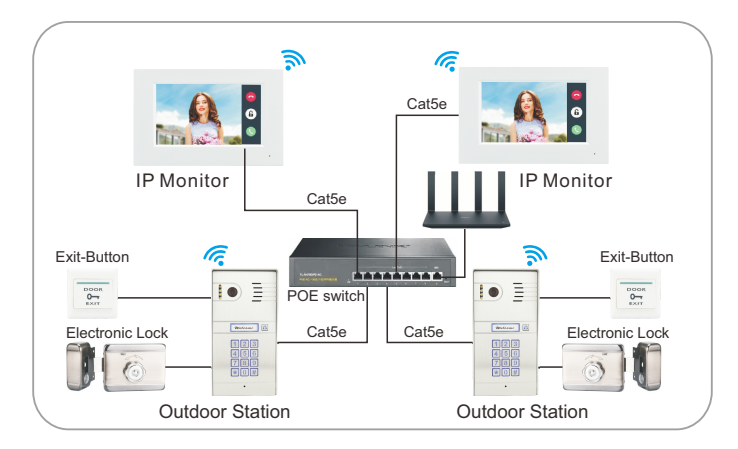

# How to set passwords on keypad outdoor unit

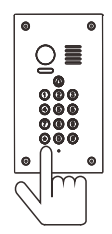

- A Attention
	- 1. The default program password is 1234.

2. Each keypad door station allow 40 groups use passwords to unlock door.

3. The password to enter programming mode, we call it programming password.The password to open the door, we call it user password.

#### Modify the programming password

1. Power off, press \* and keep holding, switch on the power.After 3 seconds, heard DiDiDi...release \* button.

2. Enter 4 digits as new programming password, a long Di sound, means success. (2-6 digits allowed),the length same as original code) 3. Press \* to exit.

#### Enter programming mode

1. Press \* (a Di sound ), enter 4 digits programming password(2-6 digits allowed, default programming code is 1234). After a long Di sound, it says enter the programming mode.

2. It'll exit the programming mode within 30 seconds without any operations (DiDiDiDi sound means exit).

3. Press \* to exit.

#### Set unlocking time delay

Factory default unlock delay is 1 second.

- 1. Enter programming mode (\*1234), a long Di sound.
- 2. Press 00, a long Di sound , enter 2 digits(from 01-99)as unlock time. After a long Di sound , it says set success.
- 3. Press \* to exit.

#### Add user passwords

- 1. Enter programming mode (\*1234), a long Di sound.
- 2. Enter 2 digits position from 01-40, a long Di sound.
- 3. Press 4 digits password(2-6 digits),after a long Di sound, means add success.
- 4. Press \* to exit.

Attention:each door station keypad have 40 positions(01-40), each position allow one password.Position 31-40 cant set unlock delay, beacuse there're used for dry contact lock(NO/NC).

#### Delete one user password(input position)

1. Enter programming mode (\*1234), a long Di sound.

2. Enter 2 digits position from 01-40, a long Di sound.

Press # , another Di sound again. means delete it.

3. Press \* to exit.

#### Delete user password(input user password)

1. Enter programming mode (\*1234), a long Di sound.

2. Press # , DiDi sound, enter that 4 digits password you want to delete (can be 2-6digits). After a long Di sound, means deleting success. 3. Press \* to exit.

### Setting the length of password

1. Enter programming mode (\*1234), a long Di sound.

2. Press 99, a long Di sound, then enter digits from 2-6 , a long Di sound again means set success.

3. Press \* to exit.

(Attention: after change length of password, all passwords were cleared out. e.g. length of password set as 3, then programming password will be 123.)

#### Delete all settings

1. Enter programming mode (\*1234), a long Di sound.

2. Press #, DiDi sound, press # one more time, a long Di sound, press # 7 times, after 3 seconds, a long Di sound , means deleting success. After that, the unlock time delay changes to 1 second , and clear out all user passwords, but programming password no change(1234). 3. Press \* to exit.

#### Restore factory mode

Switch off power , press # and keep holding, switch on the power. After a long Di sound , release #, means restoring success. The default programming password is 1234 , and clear out all the user passwords.